نحوه ورود بھ سامانھ خدمات الکترونیک سخا نظام وظیفھ **ir.epolice.services** 

برای ورود بھ سامانھ خدمات الکترونیک سخا نظام وظیفھ و اطلاع از [انواع معافیت ھای سربازی](https://www.heyvagroup.com/shownews/8392/%D8%A7%D9%86%D9%88%D8%A7%D8%B9-%D9%85%D8%B9%D8%A7%D9%81%DB%8C%D8%AA-%D9%87%D8%A7%DB%8C-%D8%B3%D8%B1%D8%A8%D8%A7%D8%B2%DB%8C.html) و وضعیت خود می توانید، بھ سایت سازمان نظام وظیفھ مراجعھ کنید و از طریق آن خدمات الکترونیک را انتخاب کنید. در ادامھ ما راه مستقیم و ساده تری را برای ورود بھ این سایت آموزش می دھیم، پس اگر قصد دارید کھ بھ سایت سخا وارد شوید، مراحل زیر را انجام دھید.

ابتدا یکی از مرورگرھای کروم یا فایرفاکس گوشی یا لپ تاپ خود را باز کرده و عبارت «سامانھ سخا سربازی services.epolice.ir » را تایپ کنید و سپس آن را جستجو کنید..

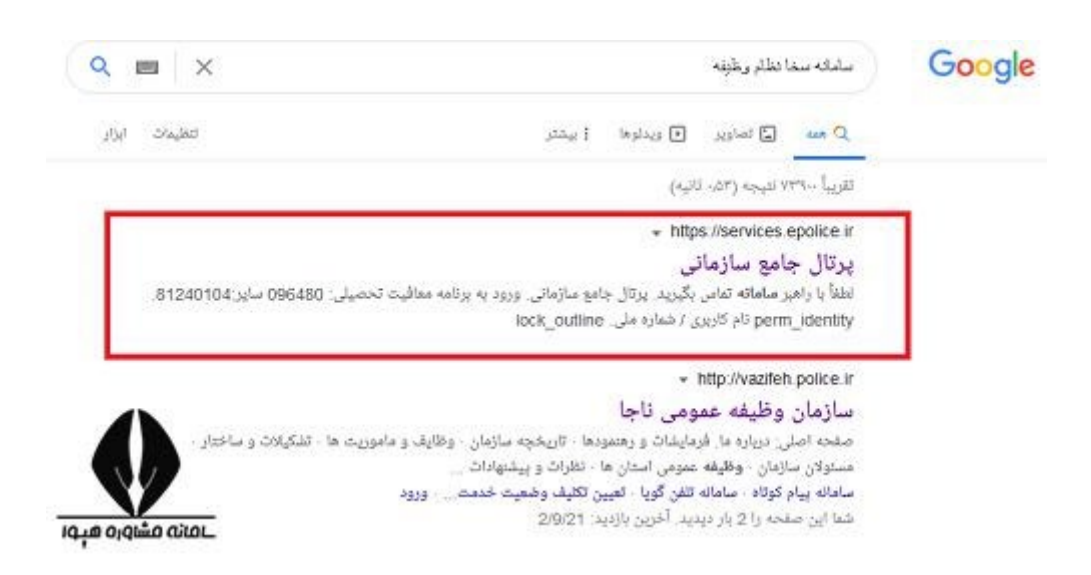

بر ای ورود مستقیم به سامانه خدمات الکتر ونیک سخا نظام وظیفه کلیک کنید.

در مرحلھ بعد شما وارد سایت سخا یا ھمان سامانھ خدمات الکترونیک سخا نظام وظیفھ شده اید. ھمانطور کھ در تصویر زیر مشاھده می کنید، برای ورود نیاز بھ وارد کردن یک سری اطلاعات می باشد. نام کاربری شما، ھمان کد ملی شما می باشد. در فیلد دوم و سوم نیز بھ ترتیب کد سخا و کد امنیتی داخل تصویر را وارد کنید.

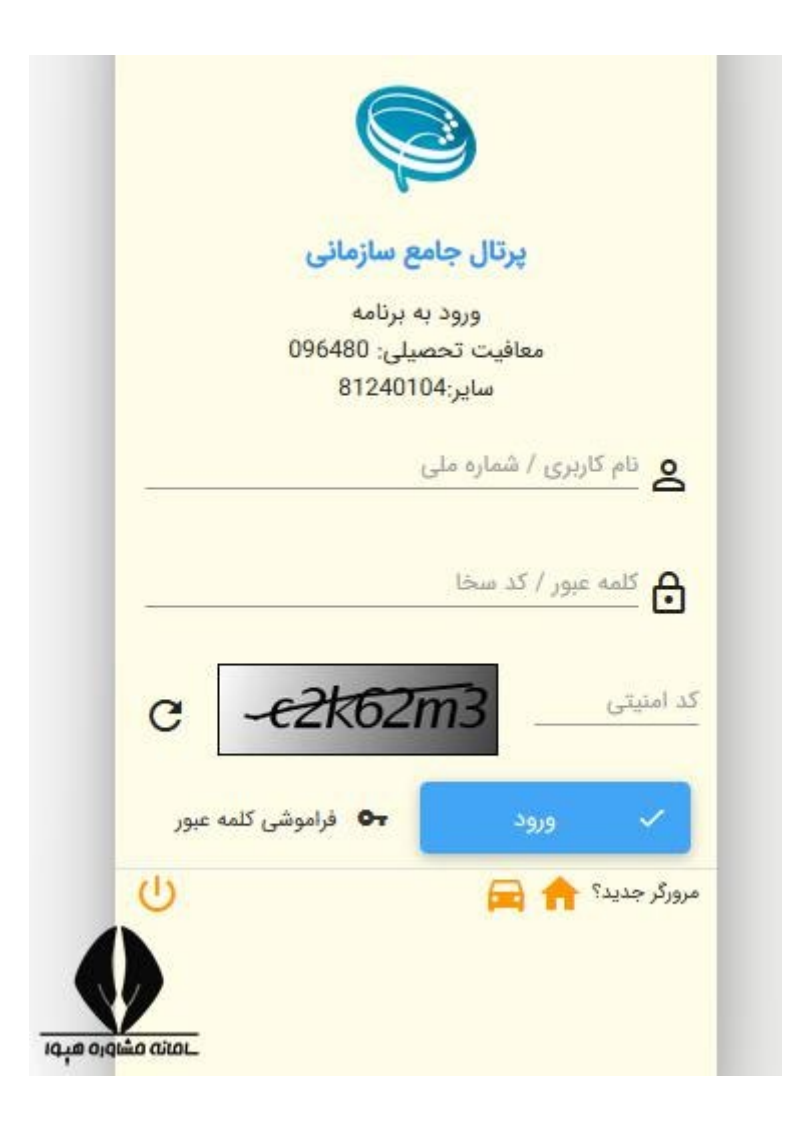

گاھی اوقات مشمولان رمز عبور سامانھ خدمات الکترونیکی سخا نظام وظیفھ کھ ھمان کد سخا پنج رقمی آن ھا است را فراموش می کنند. در این مواقع، راه حل استفاده از گزینھ فراموشی رمز عبور در انتھای سامانھ سخا سربازی است.

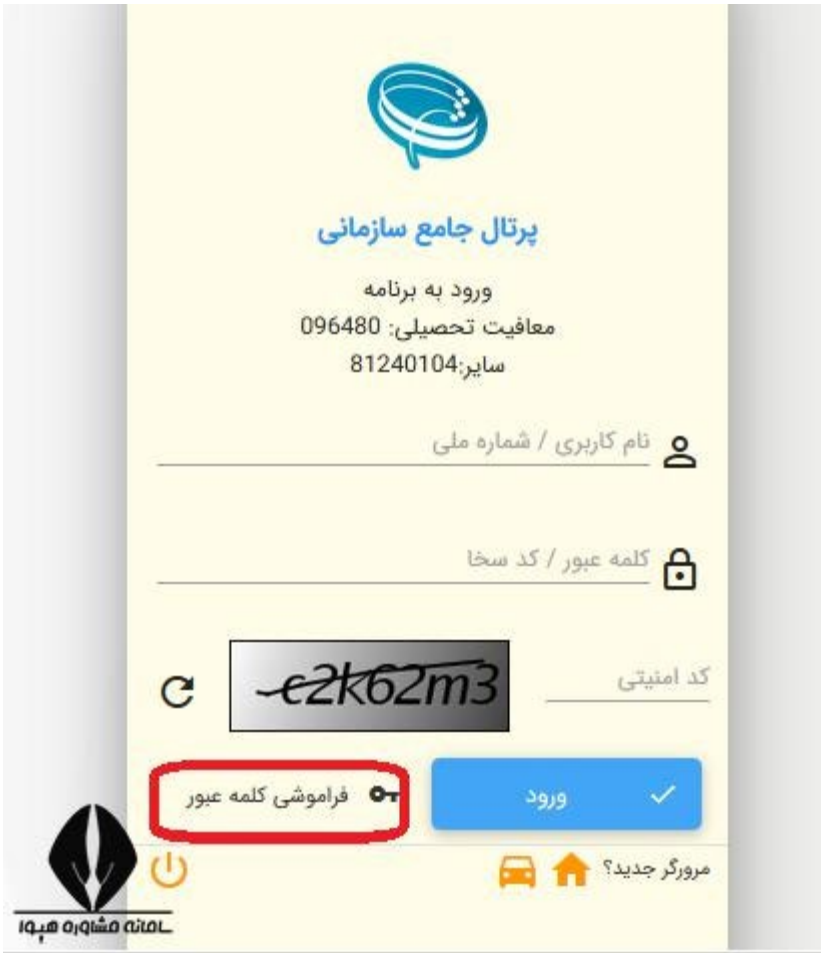

شما می توانید روی گزینھ فراموشی رمز عبور کلیک کرده و پس از وارد کردن اطلاعات درخواست شده زیر، منتظر پیامک شدن کد سخا بھ موبایل خود باشید.

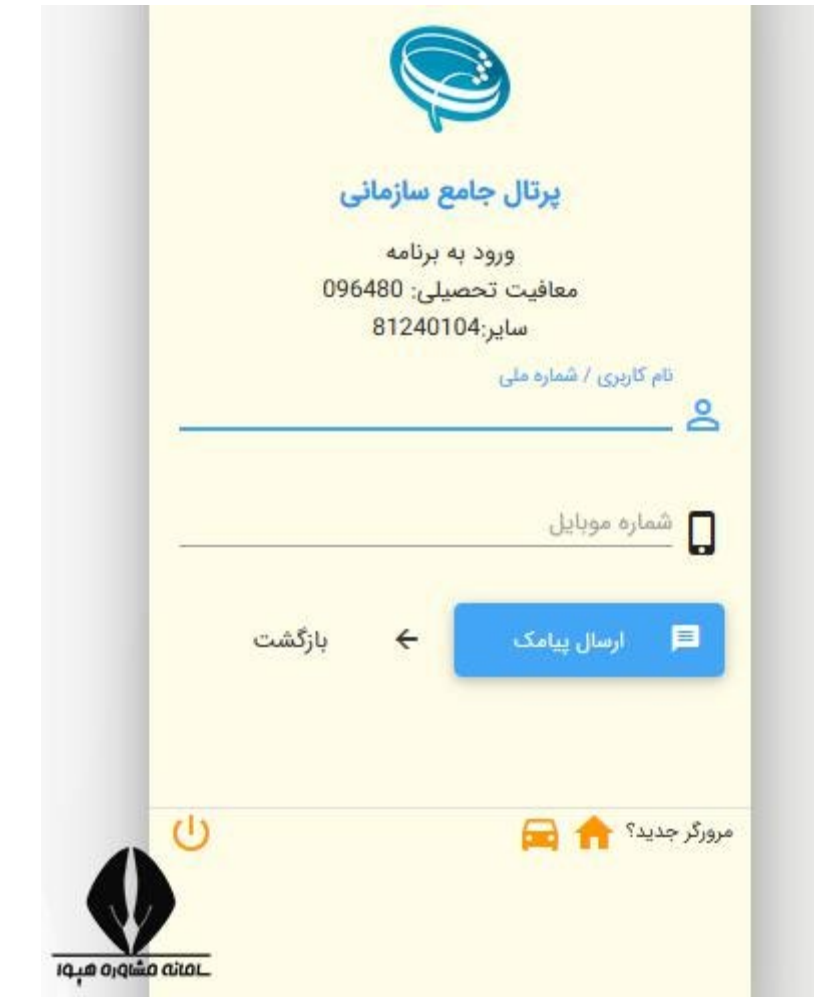